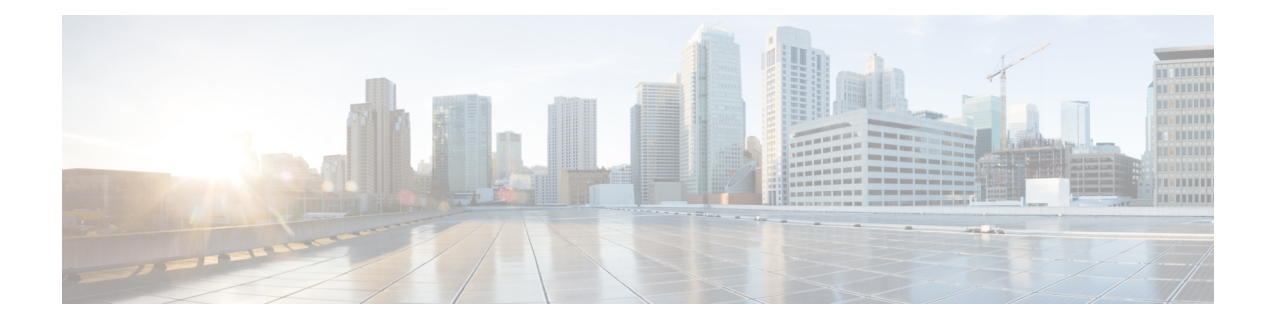

# **Managing the Modular Chassis**

This part contains the following chapters:

- The Cisco [UCSME-4308](#page-0-0) Modular Chassis, on page 1
- Guidelines for Removing and [Decommissioning](#page-1-0) Chassis, on page 2
- [Acknowledging](#page-1-1) a Chassis, on page 2
- [Decommissioning](#page-2-0) a Chassis, on page 3
- [Removing](#page-2-1) a Chassis, on page 3
- [Recommissioning](#page-2-2) a Single Chassis, on page 3
- [Recommissioning](#page-3-0) Multiple Chassis, on page 4
- [Renumbering](#page-4-0) a Chassis, on page 5
- [Toggling](#page-4-1) the Locator LED, on page 5
- [Viewing](#page-5-0) the POST Results for a Chassis, on page 6

### <span id="page-0-0"></span>**The Cisco UCSME-4308 Modular Chassis**

The Cisco UCSME-4308 modular chassis consists of the following main components:

- Compute cartridges that host the modular servers.
- A shared adapter that uses system link technology to manage all the traffic that flows between hosts and the management entities in the chassis.
- A storage controller and backplane SSDs.
- PSUs, fans, and a Chassis Management Controller.

You can manage and monitor all these components through Cisco UCS Manager.

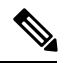

When Cisco UCS Manager and Cisco CMC run different versions of firmware, for example, when Cisco UCS Manager runs Release 2.5(1) and Cisco CMC runs Release 2.5(2), or when Cisco UCS Manager runs Release 2.5(2) and Cisco CMC runs Release 2.5(1), the storage controller and disks do not appear in the Cisco UCSME-4308 modular chassis. The storage controller and disks are automatically discovered when you update the Cisco CMC firmware version to match the Cisco UCS Manager firmware version. **Note**

### <span id="page-1-0"></span>**Guidelines for Removing and Decommissioning Chassis**

Consider the following guidelines when deciding whether to remove or decommission a chassis using Cisco UCS Manager:

#### **Decommissioning a Chassis**

Decommissioning is performed when a chassisis physically present and connected but you want to temporarily remove it from the Cisco UCS Manager configuration. Because it is expected that a decommissioned chassis will be eventually recommissioned, a portion of the chassis' information is retained by Cisco UCS Manager for future use.

#### **Removing a Chassis**

Removing is performed when you physically remove a chassis from the system. Once the physical removal of the chassis is completed, the configuration for that chassis can be removed in Cisco UCS Manager.

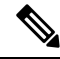

**Note** You cannot remove a chassis from Cisco UCS Manager if it is physically present and connected.

If you need to add a removed chassis back to the configuration, it must be reconnected and then rediscovered. During rediscovery Cisco UCS Manager will assign the chassis a new ID that may be different from ID that it held before.

### <span id="page-1-1"></span>**Acknowledging a Chassis**

Acknowledging the chassis ensures that Cisco UCS Manager is aware of the change in the number of links and that traffics flows along all available links.

After you enable or disable a port on a fabric interconnect, wait for at least 1 minute before you re-acknowledge the chassis. If you re-acknowledge the chassis too soon, the pinning of server traffic from the chassis might not get updated with the changes to the port that you enabled or disabled.

#### **Procedure**

- **Step 1** In the **Navigation** pane, click **Equipment**.
- **Step 2** Expand **Equipment** > **Chassis**.
- **Step 3** Choose the chassis that you want to acknowledge.
- **Step 4** In the **Work** pane, click the **General** tab.
- **Step 5** In the **Actions** area, click **Acknowledge Chassis**.
- **Step 6** If Cisco UCS Manager displays a confirmation dialog box, click **Yes**.

Cisco UCS Manager disconnects the chassis and then rebuilds the connections between the chassis and the fabric interconnect or fabric interconnects in the system.

Ш

### <span id="page-2-0"></span>**Decommissioning a Chassis**

### **Procedure**

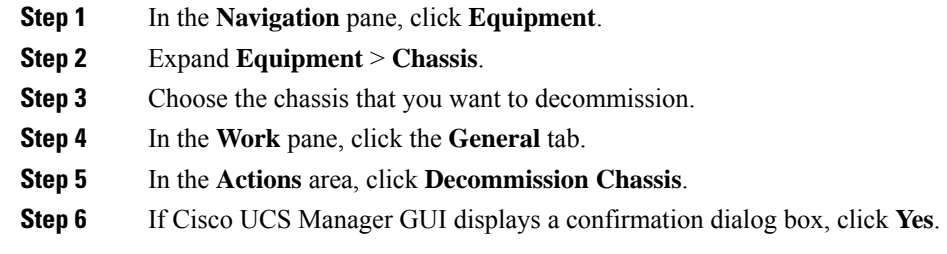

The decommission may take several minutes to complete. After the chassis has been removed from the configuration, Cisco UCS Manager adds the chassis to the **Decommissioned** tab.

### <span id="page-2-1"></span>**Removing a Chassis**

#### **Before you begin**

Physically remove the chassis before performing the following procedure.

### **Procedure**

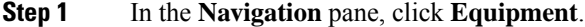

- **Step 2** Expand **Equipment** > **Chassis**.
- **Step 3** Choose the chassis that you want to remove.
- **Step 4** In the **Work** pane, click the **General** tab.
- **Step 5** In the **Actions** area, click **Remove Chassis**.
- <span id="page-2-2"></span>**Step 6** If Cisco UCS Manager displays a confirmation dialog box, click **Yes**.

The removal may take several minutes to complete.

# **Recommissioning a Single Chassis**

This procedure returns the chassis to the configuration and applies the chassis discovery policy to the chassis. After this procedure, you can access the chassis and any servers in it.

#### **Procedure**

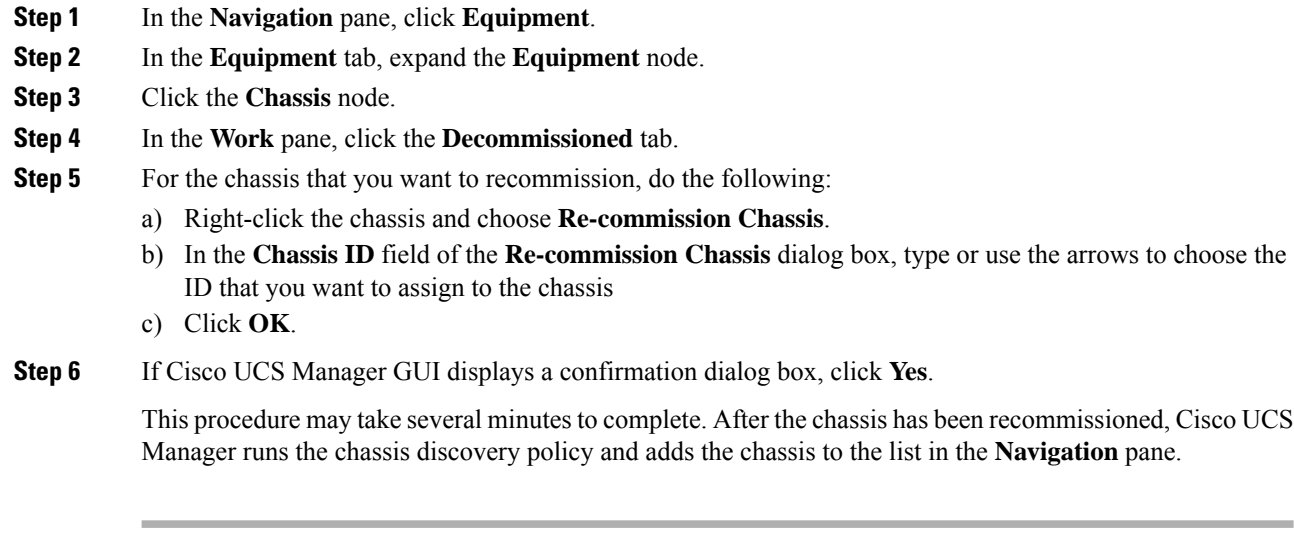

## <span id="page-3-0"></span>**Recommissioning Multiple Chassis**

This procedure returns the chassis to the configuration and applies the chassis discovery policy to the chassis. After this procedure, you can access the chassis and any servers in it.

 $\overline{\mathscr{C}}$ 

You cannot renumber the chassis when you recommission multiple chassis at the same time. Cisco UCS Manager assigns the same ID that the chassis had previously. **Note**

#### **Procedure**

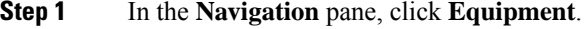

- **Step 2** In the **Equipment** tab, expand the **Equipment** node.
- **Step 3** Click the **Chassis** node.
- **Step 4** In the **Work** pane, click the **Decommissioned** tab.
- **Step 5** In the row for each chassis that you want to recommission, check the **Re-commission** check box.
- **Step 6** Click **Save Changes**.
- **Step 7** If Cisco UCS Manager GUI displays a confirmation dialog box, click **Yes**.

This procedure may take several minutes to complete. After the chassis has been recommissioned, Cisco UCS Manager runs the chassis discovery policy and adds the chassis to the list in the **Navigation** pane.

## <span id="page-4-0"></span>**Renumbering a Chassis**

### **Before you begin**

If you are swapping IDs between chassis, you must first decommission both chassis, then wait for the chassis decommission FSM to complete before proceeding with the renumbering steps.

### **Procedure**

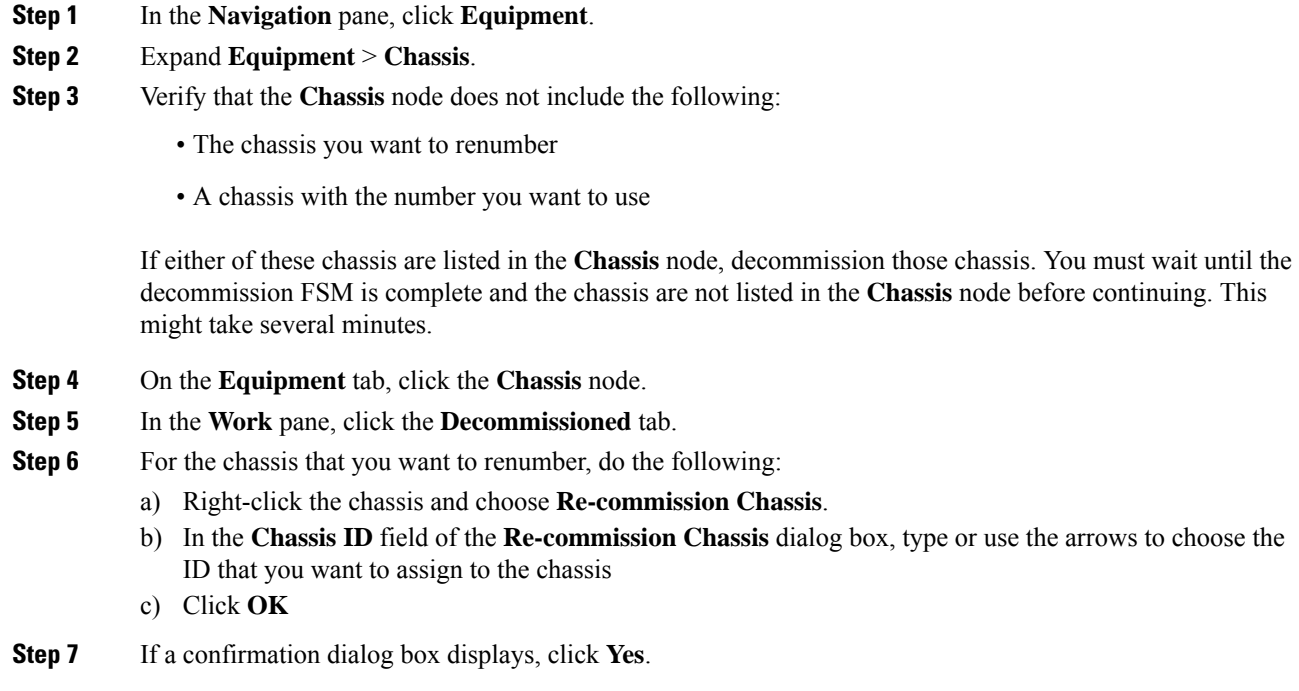

# <span id="page-4-1"></span>**Toggling the Locator LED**

### **Turning on the Locator LED for a Chassis**

### **Procedure**

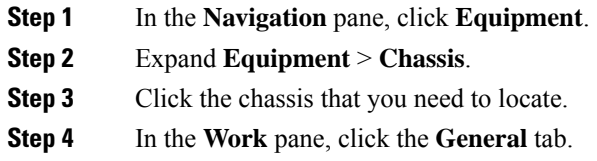

**Step 5** In the **Actions** area, click **Turn on Locator LED**. This action is not available if the locator LED is already turned on. The LED on the chassis starts flashing.

### **Turning off the Locator LED for a Chassis**

### **Procedure**

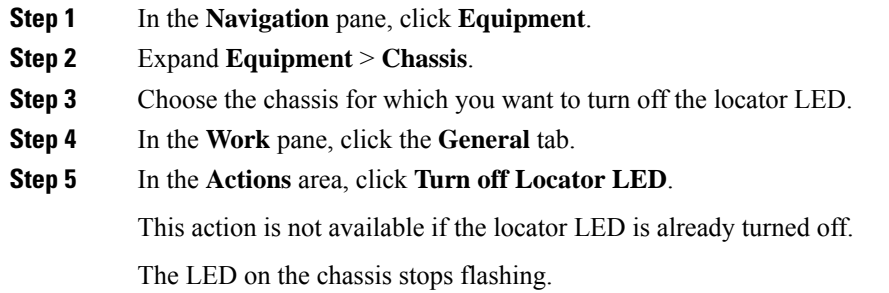

## <span id="page-5-0"></span>**Viewing the POST Results for a Chassis**

You can view any errors collected during the Power On Self-Test process for all servers and adapters in a chassis.

### **Procedure**

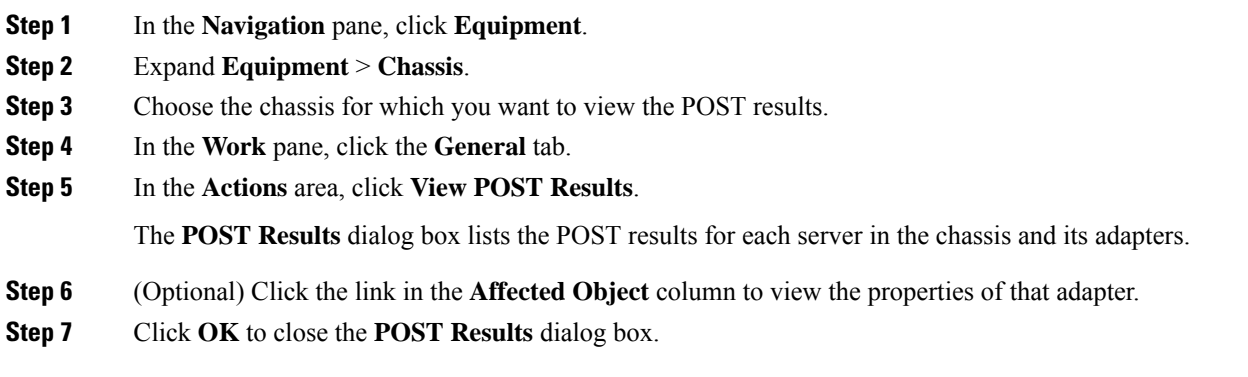